# **KAHOOT! : Game Based Learning**

# **Register for an account:**

Go to <https://getkahoot.com/register/>

- 1. Select your role as **Student.**
- 2. Enter your school.
- 3. Provide a username, password, and email account to complete the information
	- *\*\*If you do not have an email account, use the provided gmail account for your school.*
- 4. Click **Create Account.**

# *\*\*Write down your username, email, and password*

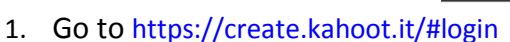

- 2. Enter **Username or Email** and **Password**. **SIGN IN**
- 3. Click
- 4. Select if it will be a quiz, discussion, or survey Kahoot!
- **5.** If you select a Quiz or Survey, you will give it a**Title** and click **Go.**
- **\*\***The discussion will simply be one question to prompt discussion.

# **Locating Content (Previously Created Games)**

- 1. Login in <https://create.kahoot.it/#login>
- 2. Click on **Public** at the top of the site.
- 3. Use the search engine to search by topic or subject.
- 4. Select the **audience as school**.

**Creating a Quiz or Survey:**

5. Select **Duplicate** to add it to your dashboard so you can then edit or preview it.

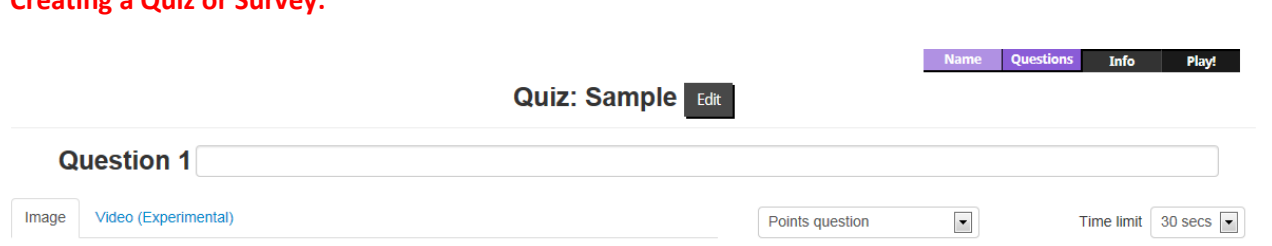

- **1. Enter the question** in the box at the top.
- 2. You may choose to add an image or video from Youtube. \*If you do not place in an image, it will default to a Kahoot image during play. *To change an image, simply drag another image on top of the existing one.*
- 3. Select **Points Question or No Points Question**. *\*Points are automatically assigned by the game based on speed and accuracy of players*

### Page **1** of **3**

# **Log in and Create a Game (Kahoot!) \*\* Works best in Firefox to Create/Edit**

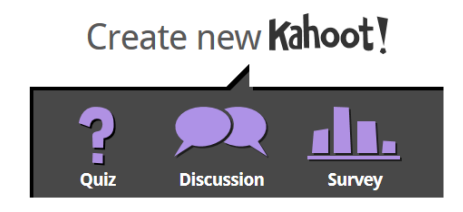

Video: See what happens when Kahootl is played in the classroom

# **KAHOOT! : Game Based Learning**

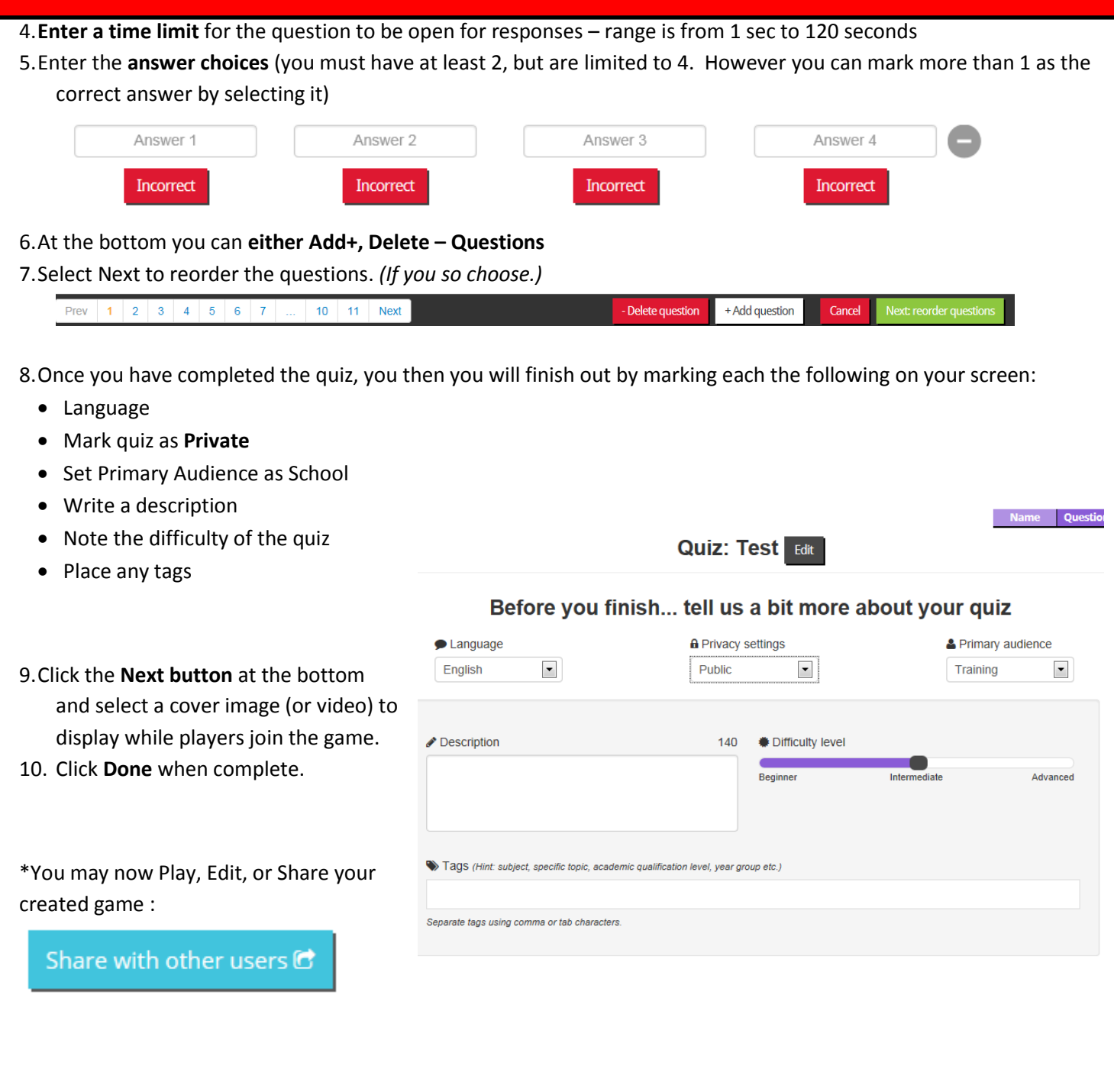

# **KAHOOT! : Game Based Learning**

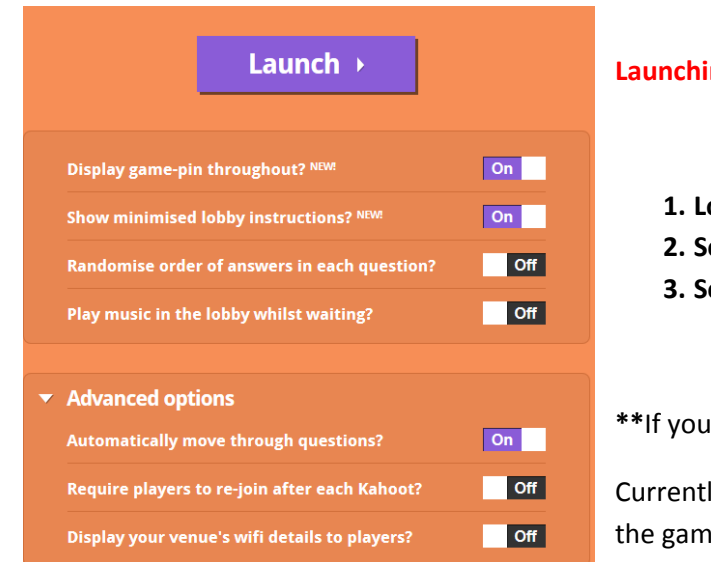

# **ng a Quiz, Survey, or Discussion:**

- **1. Log in to** <https://create.kahoot.it/#login>
- **2. Select the game** you wish to launch
- **3. Select your display options** and click **Launch**

**open up Advanced Options:** 

y Automatically move through questions DOES NOT keep a record of e for you to get results back from.

Also, it is recommended NOT to place a video as your cover if you also have a video as a question. They tend to overlap making it difficult to understand.

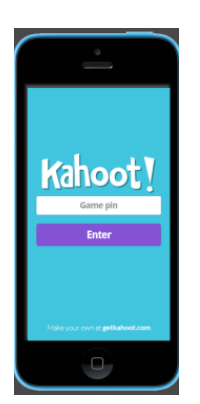

### **Player Access:**

- 1.**Go to <https://kahoot.it/#/>** in any web browser (on any device or computer)
- 2.Enter the **Game Pin**
- 3.Enter **Your Name**
- 4.Watch the projector to see the questions and answers, using your device or computer to answer using the corresponding color/ shape.
- 5. You get more points for speed and accuracy.
- 6. Once all players have answered, you will see the overall scoreboard.
- 7.If one player doesn't answer, then you have to wait for the time to run out.

8.At the end of the game, you will be asked to rate the game.

What tool do you use the most in your classroom? ✔ Edit 个 Duplicate 自 Delete by leggettm 2 minutes ago

**Discussion** 1 question a Public (make private?)

### **Editing Your Kahoots:**

- 1. Click on the Progress button
- 2. You can see a color coded quick view of student progress in the class.
- 3. When you hover over the area you will see their work results.

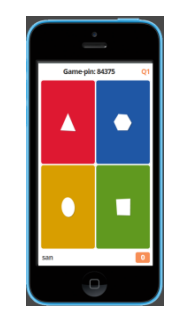